## **How to Change Security Image**

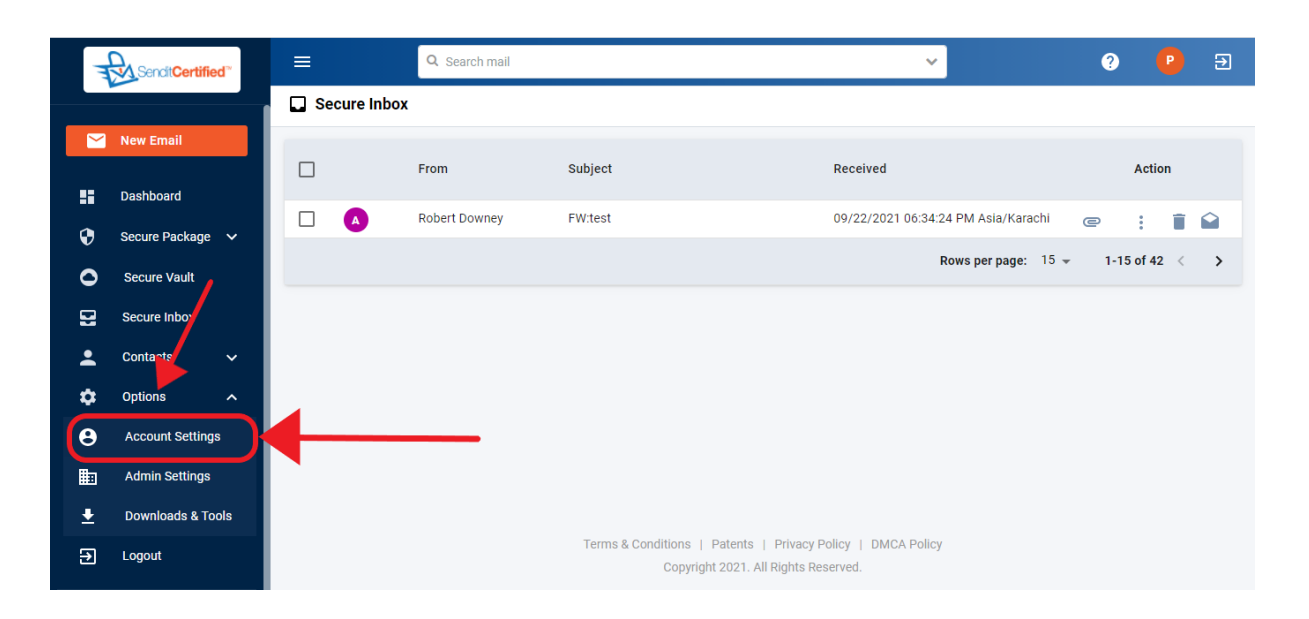

 $\rightarrow$  Log into your SenditCertified account and on the side menu click on the "Options" and then click on the "**Account Settings**" button.

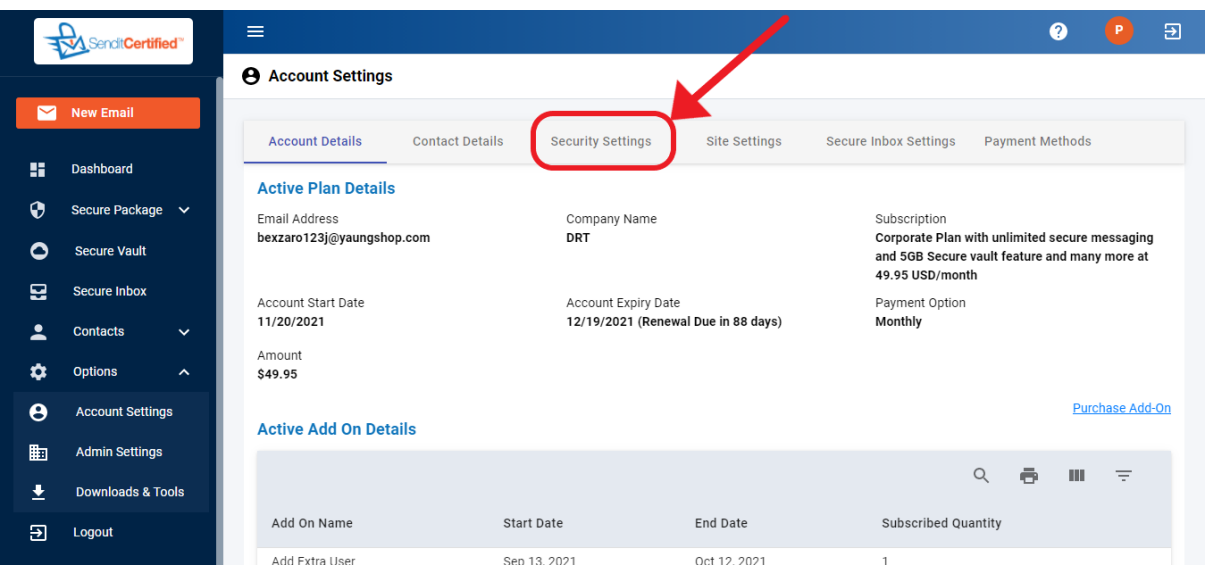

→Once you are "**Account Settings**" click on the "**Security Settings**" tab.

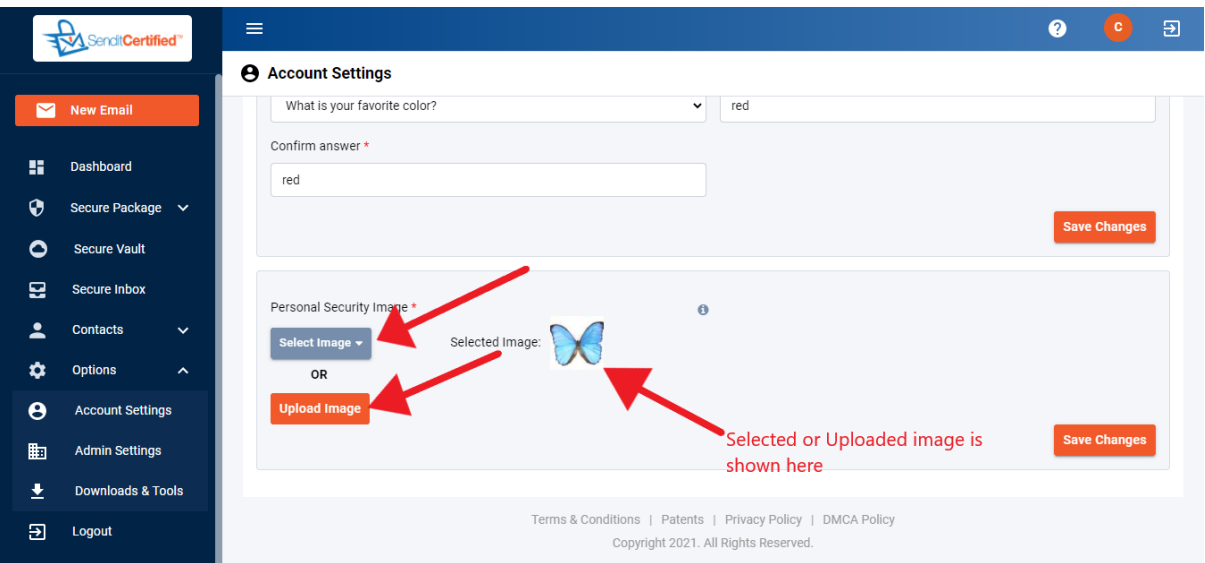

→ In order to select security image either you click on the "Select" **Image**" or "**upload Image**" button.

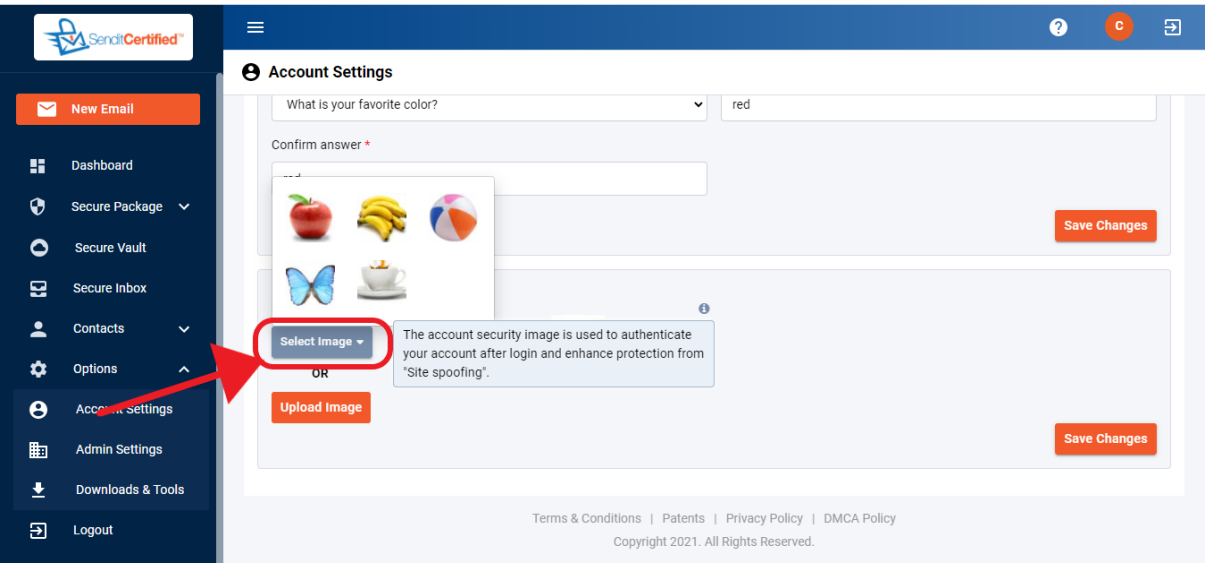

→ You can pick an existing image by clicking on the "**Select Image**".

If you wish to use one of the preloaded images, just select the image and click the "**Save Changes**" button. Otherwise click the "**Upload Image**" button to upload your own.

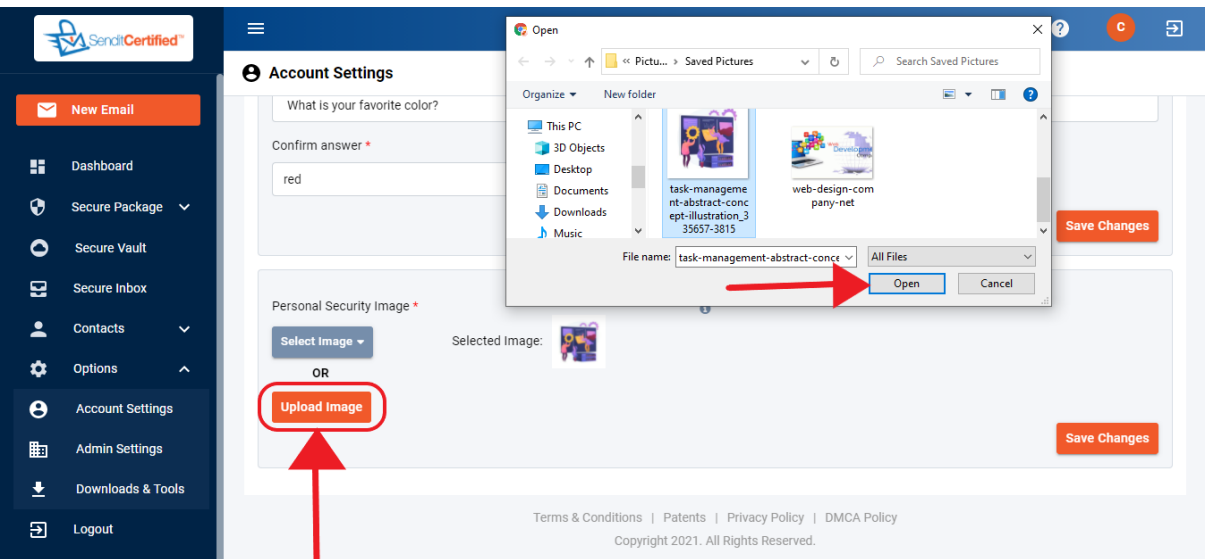

→ If you want to choose your own image, click on the "**Upload Image**" and select the image from local system and click on the "**open**" button.

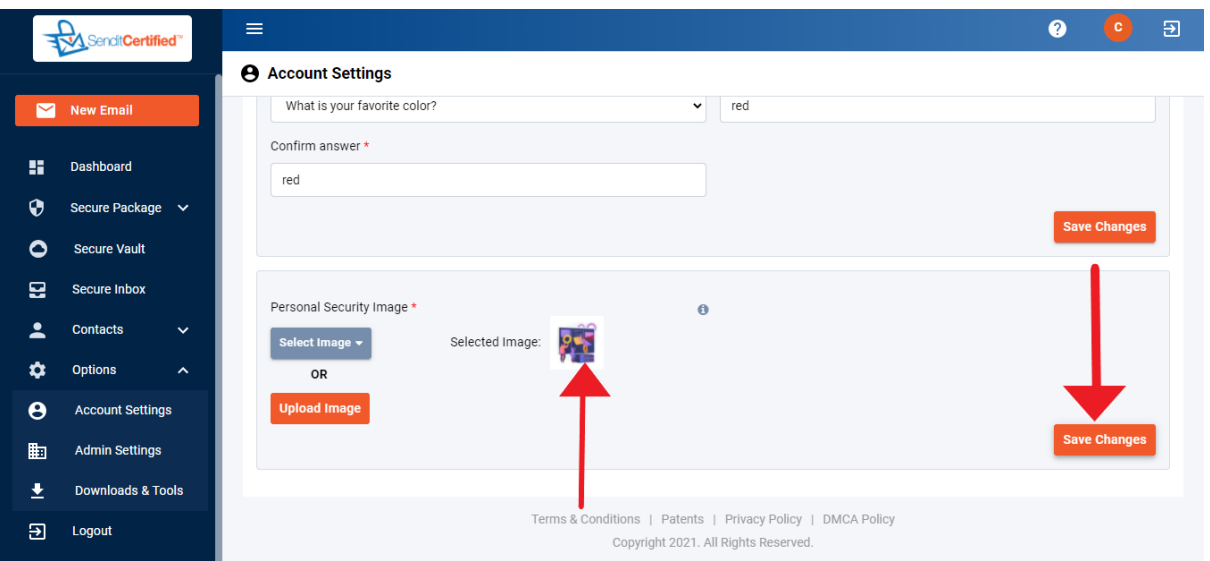

 $\rightarrow$  Either select or uploaded image is shown in Selected Image field as shown above and click on the "**Save Changes**" button to save security image.

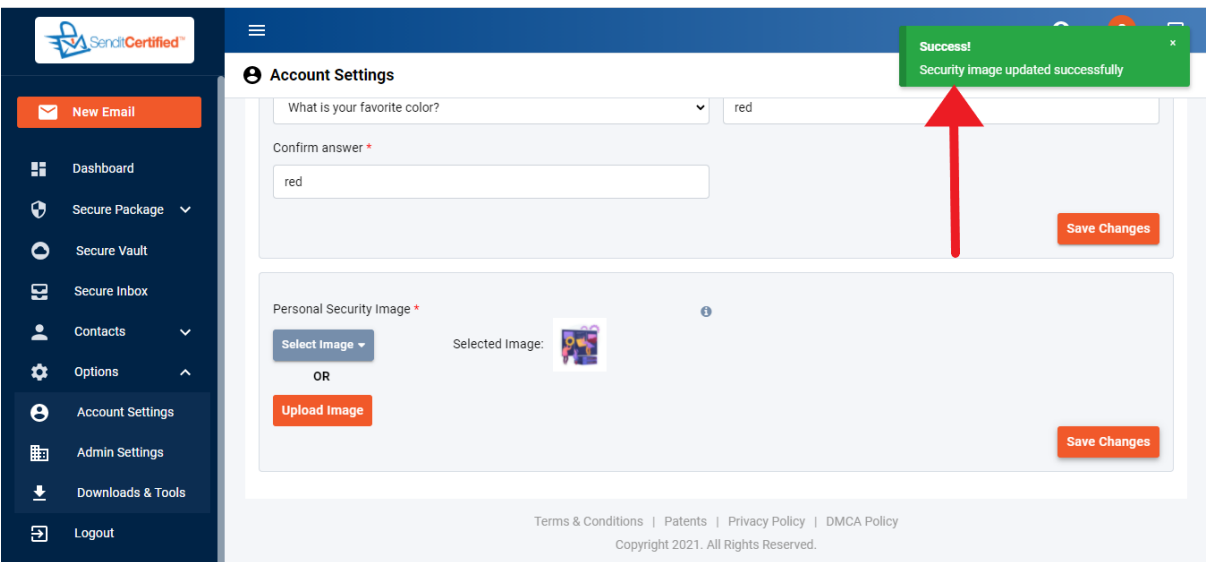

 $\rightarrow$  After successfully saving the security image, a success message is shown as "**Security image is uploaded successfully**".